# **ИНСТРУКЦИЯ**

# **по работе с программным обеспечением**

**«Телеформ»**

## 2 Инструкция по работе с ПО Телеформ

## **АННОТАЦИЯ**

Данный документ содержит в себе Инструкцию по эксплуатации программного обеспечения «Телеформ».

Описаны принципы работы ПО и способ его установки и запуска.

# **ОГЛАВЛЕНИЕ**

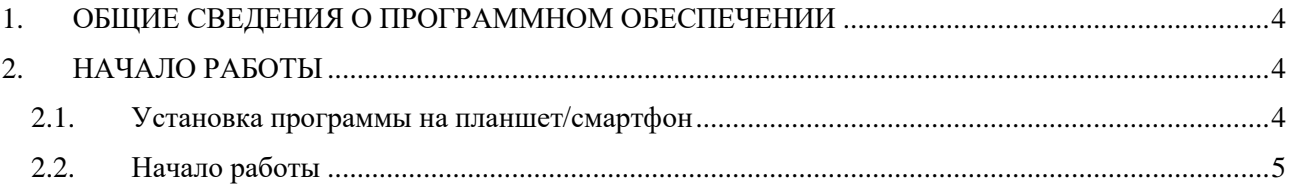

### **1. ОБЩИЕ СВЕДЕНИЯ О ПРОГРАММНОМ ОБЕСПЕЧЕНИИ**

<span id="page-3-0"></span>Программа предназначена для проведения опросов и консультаций и может быть использована специалистами, которые взаимодействуют с респондентами в рамках очных встреч и по телефону. Программа предлагает настраиваемую через веб-интерфейс последовательность вопросов, ответы на вопросы, подсказки для специалиста, видео-, фото- и аудиоматериалы. Результаты работы можно выгрузить в Excel (SPSS) или настроить интеграцию с базами данных. В программе имеется возможность работы с геолокацией, назначая встречи и задания на реальные адреса и контролируя точки проведения встреч. Программа обеспечивает выполнение следующих функций: информирование избирателей, проведение социологических опросов, осуществление действий, требующих определённой последовательности, таких как проверки, презентации и т.п.

#### **2. НАЧАЛО РАБОТЫ**

#### <span id="page-3-2"></span><span id="page-3-1"></span>**2.1. Установка программы на планшет/смартфон**

<span id="page-3-3"></span>2.1.1. Необходимо установить приложение на устройство, для этого заходим в Магазин приложений, в поиске вводим слово «Телеформ» (кириллицей) и устанавливаем приложение (См. [Рис. 1\)](#page-3-3)

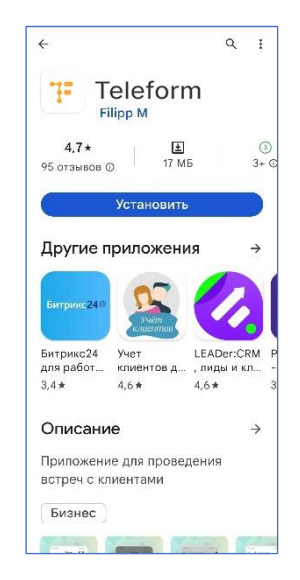

Рис. 1 – Загрузка из магазина приложений

#### <span id="page-4-0"></span>**2.2. Начало работы**

2.2.1.После запуска программы пользователю отображается форма ввода логина и пароля, показанная на [Рис. 2](#page-4-1)

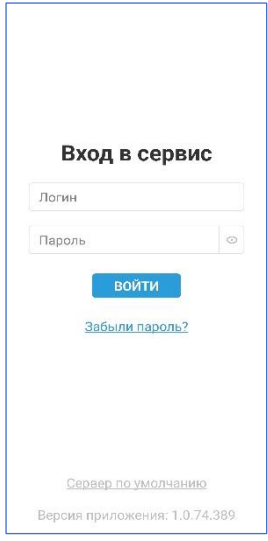

Рис. 2 – Вход в приложение

- <span id="page-4-1"></span>2.2.2.После ввода приложение проверяет валидность данных и в случае успеха переводит пользователя на следующий экран, в противном случае выдаёт сообщение об ошибке.
- 2.2.3.В зависимости от настроек проекта приложение должно запросить разрешение на доступ к микрофону, камере или геопозиции устройства.
- <span id="page-4-2"></span>2.2.4.Далее в соответствии с настройками отображается окно (см. [Рис. 3\)](#page-4-2) и происходит начало работы.

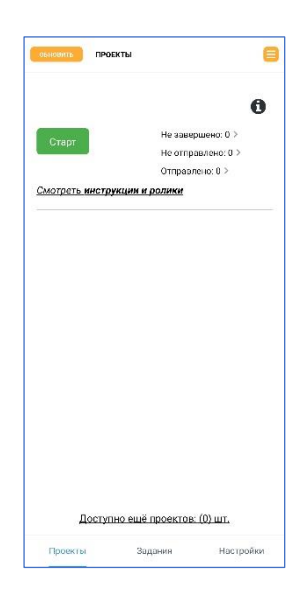

Рис. 3 – Окно начала работы в приложении

2.2.5.Приложение отображает блоки в соответствии и их типами, указанными в конструкторе проекта (см. рис.4 – 12).

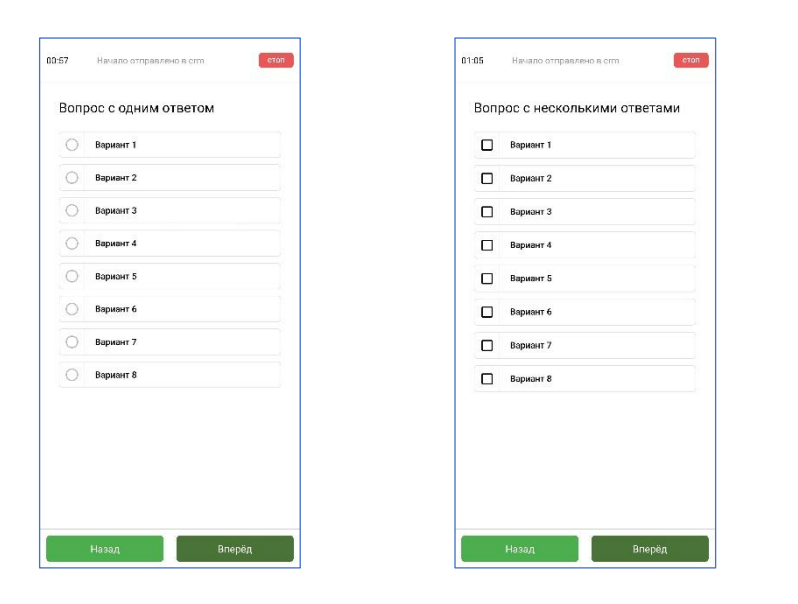

Рис. 4 – Вопрос с одним ответом Рис. 5 – Вопрос с несколькими

ответами

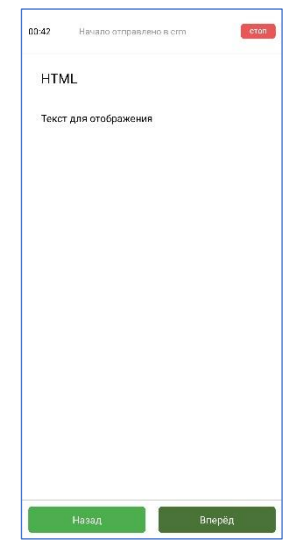

Рис. 6 – Отображение контента в виде HTML

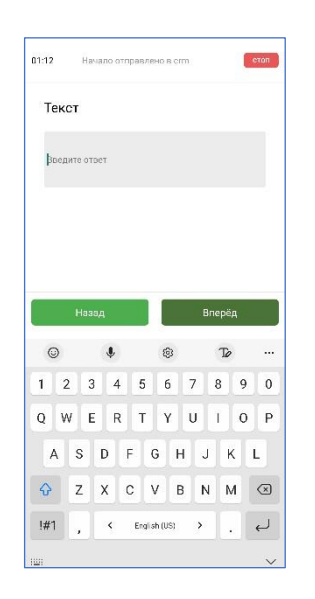

Рис. 7 – Поле для ввода текста Рис. 8 – Поле для ввода чисел Рис. 9 – Поле для ввода даты и

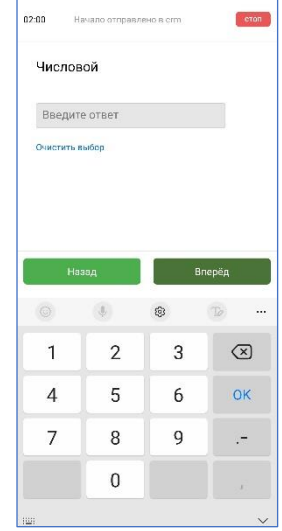

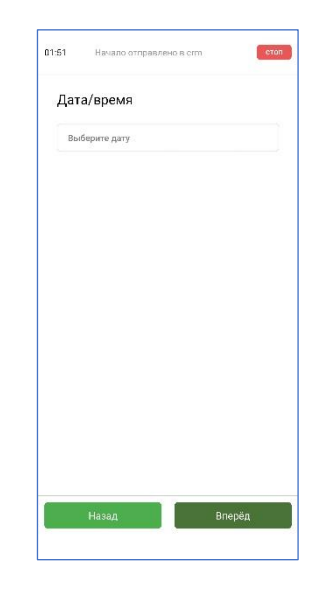

времени

Для ввода определённых значений приложение должно использовать специальные поля и проводить проверку корректности ввода.

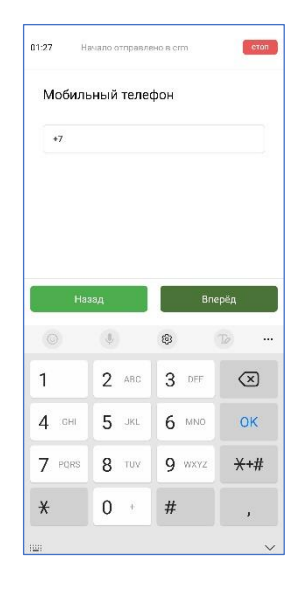

Рис. 10 – Поле для ввода номера мобильного телефона

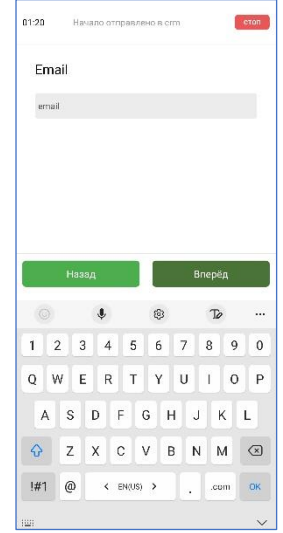

Рис. 11 – Поле для ввода адреса электронной почты

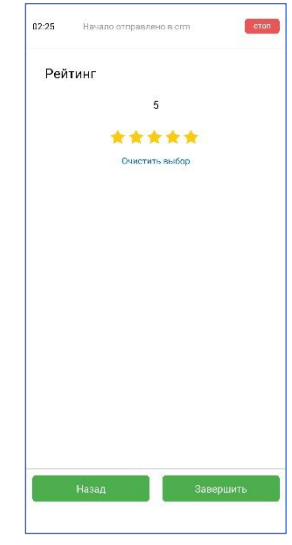

Рис. 12 – блок для заведения рейтинга

### Для работы с мультимедиафайлами предусмотрены специальные блоки.

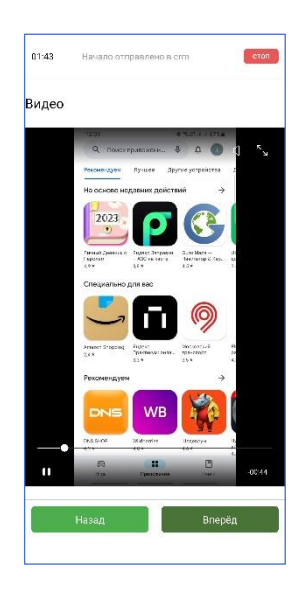

Рис. 13 – блок, отображающий фото- и видеоконтент

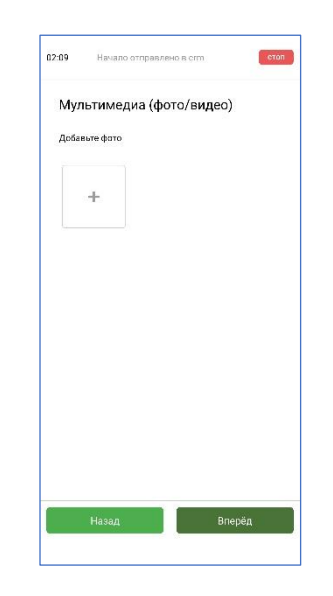

Рис. 14 – блок для прикрепления фото- и видеофайлов

2.2.6. После ответа на все вопросы, указанные в конструкторе, Работник получает сообщение о прохождении всей последовательности блоков и при наличии подключения к сети отправляет данные на сервер.

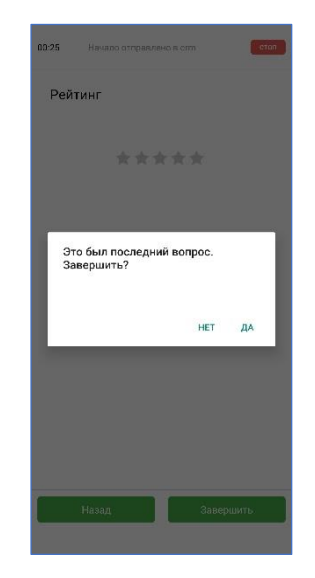

Рис. 15 - Завершение работы